# Rich Snippets & Schema Markup Plugin - For WordPress & WooCommerce

#### **Extendons**

by: Extendons

extendons.com/

email: info@extendons.com

#### 1 Installation Guide

This is a quick guide on installation, and updating.

### 1.1 Plugin Installation

To install WooCommerce Product plugin you must have a working and latest version of WordPress and WooCommerce plugin already installed. For information on installing the WordPress , please see the WordPress Codex - Installing WordPress. For installing the WooCommerce and configure the shop please visit the following link WooThemes - Installing WooCommerce.

Now the next step is the Rich Snippets & Schema Markup Plugin. In the full .ZIP
archive you have downloaded from Codecanyon.net. This file is the installable .ZIP
archive you can install via WordPress.

Now is time to install Rich Snippets & Schema Markup Plugin, please read these steps carefully.

# **Installing from WordPress**

Follow the steps bellow to install from WordPress Admin Dashboard

- Navigate to Plugins
- Click Install Plugins and click Add New
- Click the Upload Plugin button
- Navigate the .ZIP on your computer and click Install Now
- When installation is done please click Activate to activate plugin

# **Installing using FTP**

Follow the steps bellow to install using FTP

- Unzip the provided .ZIP file to a desired location on your computer. These extracted files will be uploaded later via FTP
- Connect to your server via FTP (Use FileZilla or any other FTP client)
- Navigate to /wp-content/plugins/ server directory
- Locate the local directory where you have unzipped the archive
- Upload local folder to remote /wp-content/plugins/
- To activate the newly installed plugin navigate to Plugins and click the Activate button within the Rich Snippets & Schema Markup Plugin

## 1.2 Plugin Updates

## **Update from WordPress Admin**

Follow the steps bellow to update from WordPress Admin Dashboard

- Navigate to Plugins
- Find the currently installed Rich Snippets & Schema Markup Plugin and click Deactivate
- After deactivation click Delete to remove the old version (your saved setting will not be lost)
- Click Install Plugins and click Add New
- Click the Upload Plugin button
- Navigate the new version archive .ZIP file on your computer and click Install Now
- When installation is done please click Activate to activate plugin

# **Update using FTP**

Follow the steps bellow to update using FTP

- Unzip the new version archive .ZIP file to a desired location on your computer. These extracted files will be uploaded later via FTP
- Connect to your server via FTP (Use FileZilla or any other FTP client)
- Navigate to /wp-content/plugins/ server directory and delete the current plugin folder
- Locate the local directory where you have unzipped the new version archive .ZIP file
- Upload local folder to remote /wp-content/plugins/

#### 2 User Guide

After installation of plugin, login to admin panel and flush your cache storage.

# **2.1** How to Setup Rich Snippets

At the backend go to "Rich Snippet". Here you will find the following settings:

## **Local Business:**

- Business Name
- Business Address
- City
- State
- Postal Code
- Phone
- URL
- Image
- Enable Schema

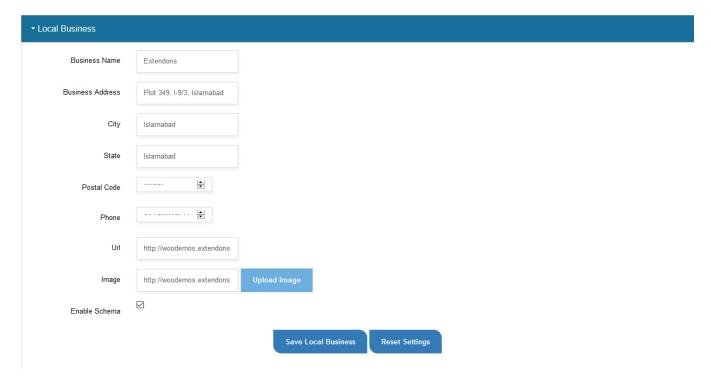

#### **Business Contact:**

- Business URL
- Business Telephone
- Contact Type
- Contact Option
- Area Served
- Telephone 2 (Optional)
- Contact Type 2 (Optional)

- Area Served 2 (Optional)
- Enable Schema

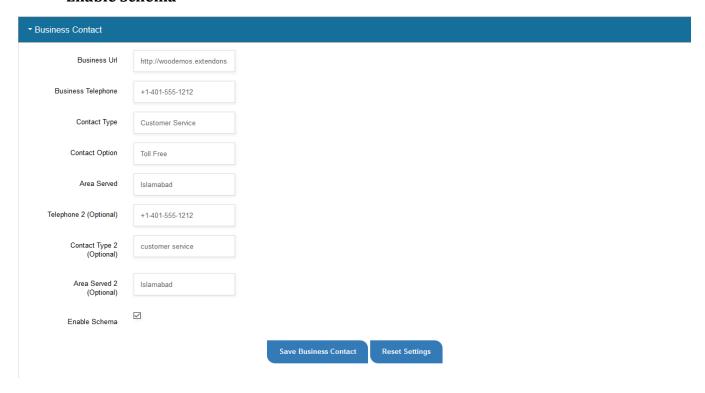

## **Breadcrumb List:**

Enable Schema

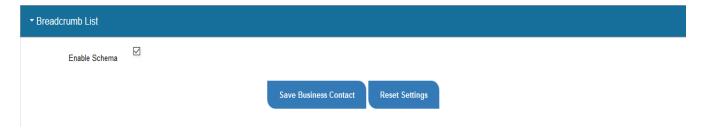

# HomePage Schema:

- Web URL
- Heading Name
- Author Name
- Descriptoin
- Publisher
- Target Search
- Query Input

## • Enable Schema

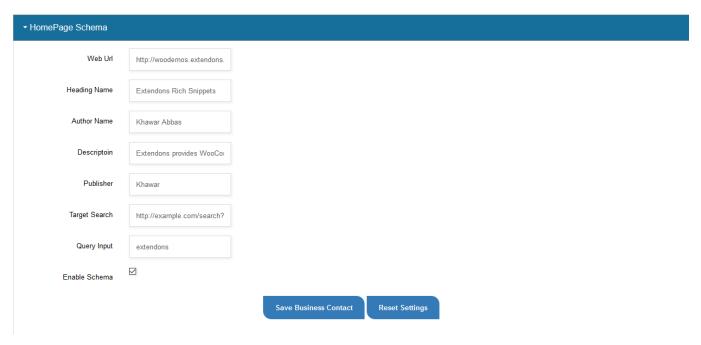

## **Carousel Schema:**

• URL

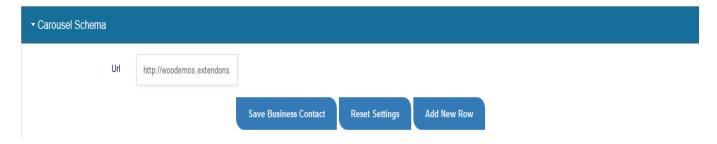

# Logo Schema:

- URL
- Logo
- Enable Schema

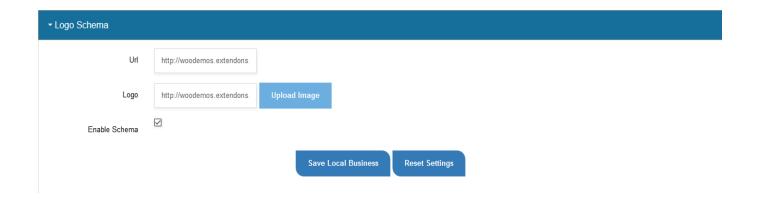

## **Social Profile:**

- Name
- URL
- Facebook
- Instagram
- LinkedIn
- Google Plus
- Enable Schema

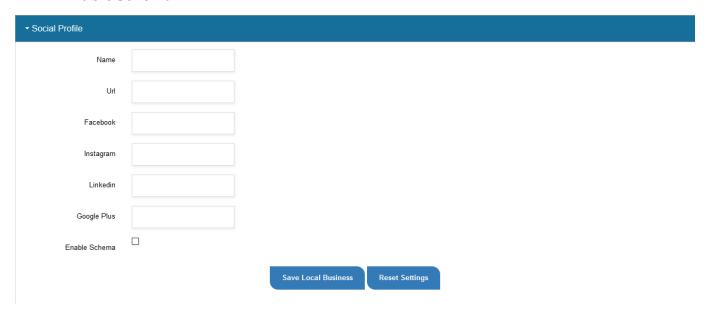

## Video:

- Name
- Description
- Thumbnail Image URL
- Upload Date

- Duration
- Publisher Name
- Publisher Logo Image
- Publisher Logo Width
- Publisher Logo Height
- Content URL
- Embed URL
- Interaction Count
- Enable Schema

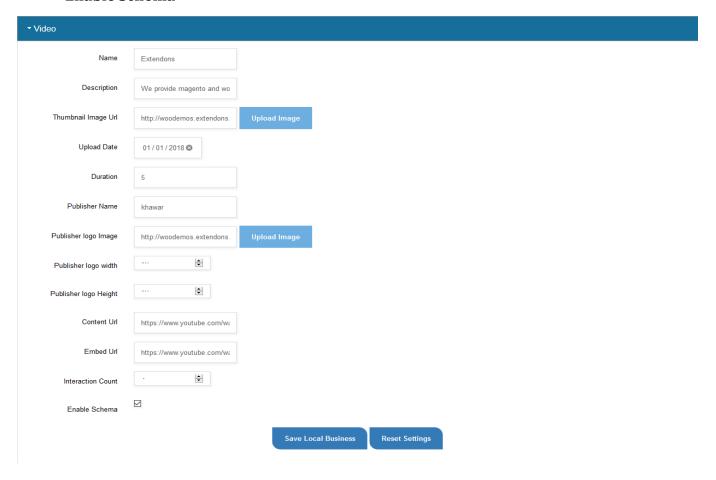